# **PSI3213 – CIRCUITOS ELÉTRICOS II**

## **Lista 1: Transformada de Laplace**

## *Transformada de Laplace*

- 1 Usando a definição de transformada de Laplace, calcular  $\mathcal{L}$  [cosh( $\beta t$ )].
- 2 Usando as propriedades e teoremas da transformada de Laplace, calcular:

a) 
$$
\mathcal{L}[t^2e^{-at}]
$$
  
\nb)  $\mathcal{L} \left[ \frac{d}{dt} (e^{-at} \cosh(\beta t) H(t)) \right]$   
\nc)  $\mathcal{L} [\delta'(t)]$   
\nd)  $\mathcal{L} \left[ \frac{d}{dt} (\text{sen}(\omega t)) \right]$   
\ne)  $\mathcal{L} \left[ \frac{d}{dt} (\cos(\omega t)) \right]$   
\nf)  $\mathcal{L} \left[ \frac{d}{dt} (\cos(\omega t) H(t)) \right]$   
\ng)  $\mathcal{L} [(\text{sen}(t) - \cos(t))^2]$   
\nh)  $\mathcal{L} [e^{-4t} \cosh(2t)]$   
\ni)  $\mathcal{L} [t^2 \cos(t)]$   
\nj)  $\mathcal{L} [f''(t)]$  para  $f(t) = \begin{cases} t^2, 0 < t \leq 1 \\ 0, t > 1 \end{cases}$ 

3 – Mostre que a transformada de Laplace da função periódica f (t) indicada na Figura 1 vale:

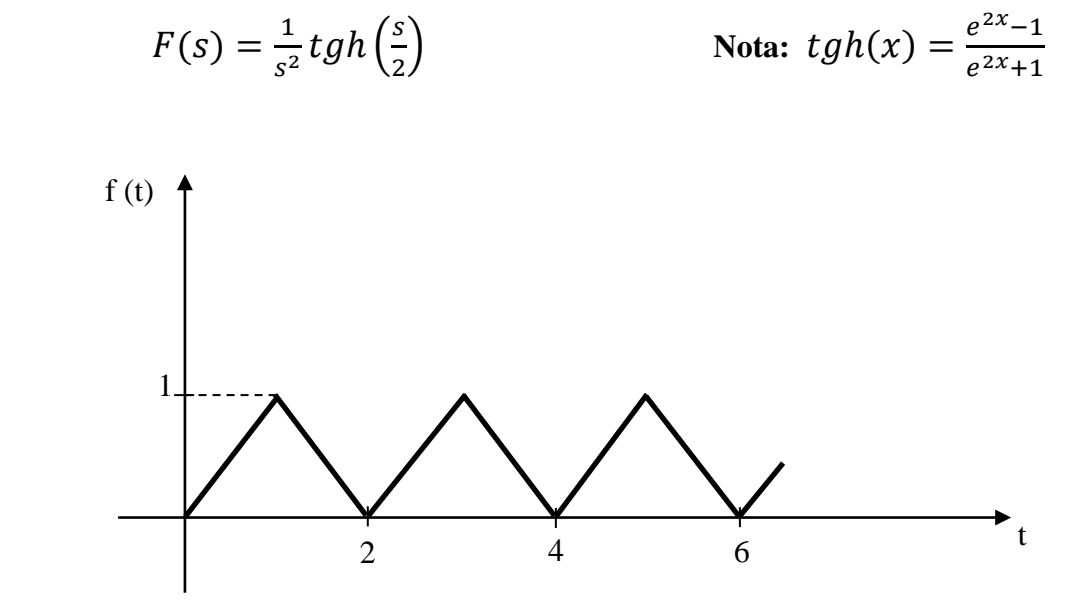

**Figura 1**

4 – Um indutor de 0,1 H é alimentado por um gerador de corrente i<sub>s</sub> (t) = 5H(t) (A, s). Determine a tensão v (t) no indutor.

5 – Para o circuito da Figura 2, determinar V (s) =  $\mathcal{L}$  [ v (t) ], sabendo-se que:

$$
i_s(t) = 1,2 \cos t H(t) \quad (A, s)
$$
  
\n
$$
i_L(0.) = 0 \qquad R = 1 \Omega
$$
  
\n
$$
v(0.) = 0 \qquad C = 0,625 F
$$
  
\n
$$
L = 1,6 H
$$

6 – Para o circuito da Figura 3, os capacitores estavam inicialmente descarregados, e então a chave permaneceu muito tempo na posição 1, passando para a posição 2 em  $t = 0$ . Determine:

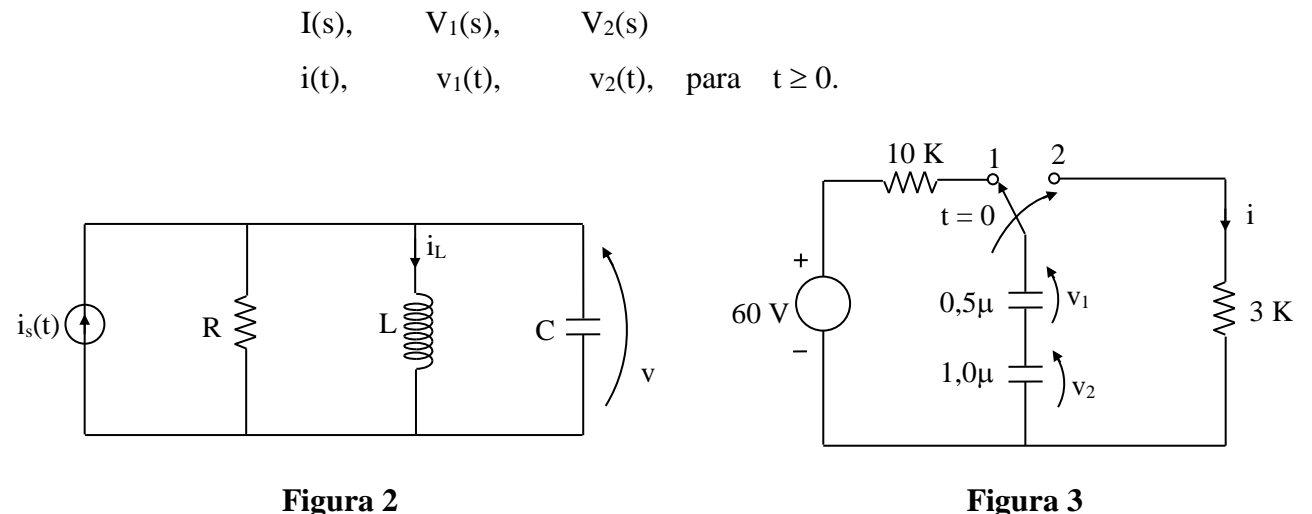

7 – Determine as antitransformadas de Laplace das seguintes funções:

a) 
$$
F(s) = \frac{1}{s^4}
$$
  
\nb)  $F(s) = \frac{1}{(s-2)^4}$   
\nc)  $F(s) = \frac{4s+12}{s^2+8s+16}$   
\nd)  $F(s) = \frac{11s^2+6s+15}{(s+1)(s^2+2s+5)}$   
\ne)  $F(s) = \frac{(s+5)^2}{s(s+1)^4}$   
\nf)  $F(s) = \frac{s^2+25s+150}{4s+80}$ 

8 – Usando transformada de Laplace, determine a solução completa da equação diferencial

$$
\ddot{y}(t) + 4\dot{y}(t) + 5 = 2u(t) + 3u(t)
$$

com  $u(t) = H(t)$  e condições iniciais nulas.

## *Exercícios com o Simulador Numérico*

1. Considere o Exercício 4 da Seção **Transformada de Laplace**.

#### **Instruções (para o Multisim 14.0):**

 Para conferir sua resposta, desenhe o seguinte circuito no *schematic* do Multisim  $14.0:$ 

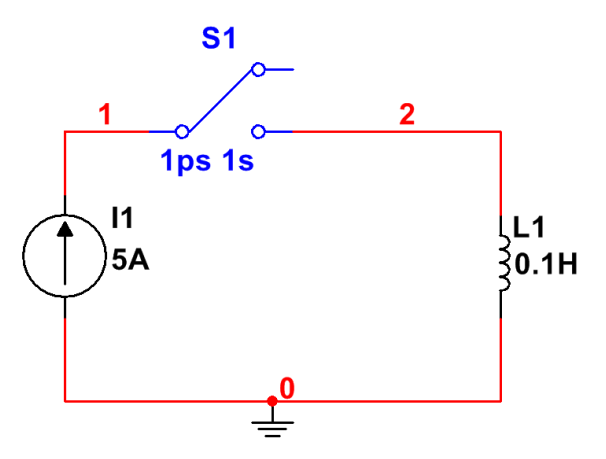

**Figura 7: Montagem do circuito elétrico.**

- *(a)* Os componentes podem ser selecionados em *Place → Component*.
	- A fonte de corrente contínua pode ser encontrada no *Group: Sources*, *Family: SIGNAL\_CURRENT\_SOURCES, Component: DC\_CURRENT.*
	- A chave pode ser encontrada no *Group: Basic*, *Family: SWITCH, Component: TD\_SW1.* Configure o instante em que a chave é acionada (**TON**) para **1 p**s, e o instante em que a chave é desligada (**TOFF**) para **1** s (em seguida, vamos configurar a simulação para terminar antes desse instante). Além disso, configure a resistência em curto (**Ron**) para **10 p** e a resistência em aberto (**Roff**) para **1 G** .
- *(b)* Para verificar a resposta do exercício, a simulação deve ser uma análise de transitório. Configure a simulação em *Simulate → Analyses and simulation*. Em *Active Analysis*, selecione *Transient.*
	- Na aba *Analysis parameters*, vá em *Initial conditions* e selecione *Calculate DC operating point*. Ajuste o *End time (TSTOP)* para **0.001** s, já que queremos observar o impulso de tensão sobre o indutor, cuja duração é muito pequena. Além disso, para que a simulação retorne uma boa aproximação do impulso, é preciso adotar um passo de simulação relativamente baixo, já que o impulso varia abruptamente em t = 0. Por isso, adote *Maximum Step Size (TMAX)* igual a 1e-005 s.
	- Na aba *Output*, selecione a seguinte variável e clique em *Add***: V(2)** (tensão no indutor). Adicione também a expressão **integral(V(2))** para

averiguar a área do impulso, que corresponde ao fluxo magnético injetado no indutor no instante em que a chave fecha. Prossiga clicando em ►*Run*.

- *(c)* A janela do *Grapher View* deverá mostrar os valores calculados de **V(2)** e **integral(V(2))** em função do tempo.
- 2. Considere o Exercício 6 da Seção **Transformada de Laplace**.

#### **Instruções (para o Multisim 14.0):**

 Para conferir sua resposta, desenhe o seguinte circuito no *schematic* do Multisim 14.0:

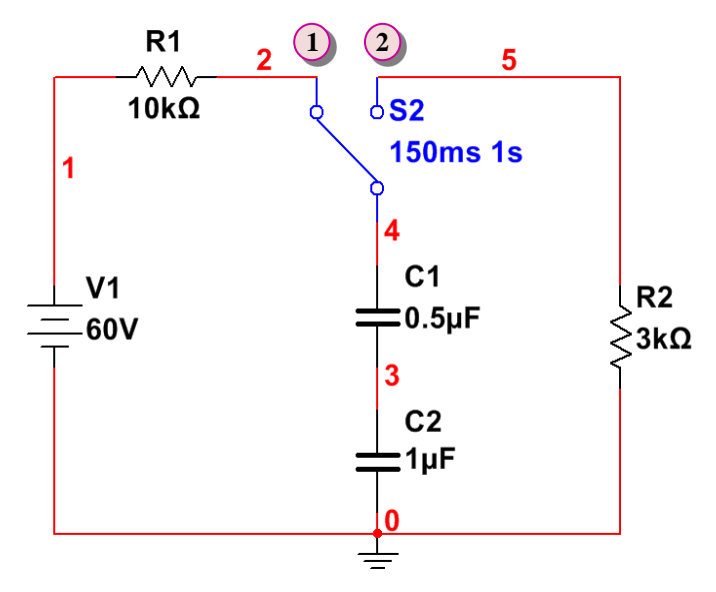

**Figura 8: Montagem do circuito elétrico.**

- *(a)* Os componentes podem ser selecionados em *Place → Component*.
	- a chave pode ser encontrada no *Group: Basic*, *Family: SWITCH, Component: TD\_SW1.* Devido aos dois capacitores em série, o cálculo do *DC Operating Point* do Multisim retorna os valores iniciais de **V(4)** e **V(3)** errados. Para contornar esse problema, vamos calcular tanto as condições iniciais do circuito (com a chave na posição 1) e também a resposta do problema (com a chave na posição 2) fazendo em ambos os casos a análise de transitório. Por isso, configure o instante em que a chave é acionada (**TON**) para **150 m**s, e o instante em que a chave é desligada (**TOFF**) para **1** s (em seguida, vamos configurar a simulação para terminar antes desse instante). Além disso, configure a resistência em curto (**Ron**) para  $1 \text{ u }\Omega$  e a resistência em aberto (**Roff**) para  $1 \text{ } G \Omega$ .
- *(b)* Configure a simulação em *Simulate → Analyses and simulation*. Em *Active Analysis*, selecione *Transient.*
- Na aba *Analysis parameters*, vá em *Initial conditions* e selecione *Set to zero*. As condições iniciais serão calculadas quando a chave estiver na posição 1, de 0 a 150 ms. Ajuste o *End time (TSTOP)* para **0.3** s. Além disso, para que a mudança da posição da chave ocorra num instante muito próximo a 150 ms, é preciso adotar um passo de simulação relativamente baixo. Por isso, adote *Maximum Step Size (TMAX)* igual a 3e-005 s.
- Na aba *Output*, selecione as seguintes variáveis e clique em *Add***: V(4)- V(3), V(3)** e **I(R2)**. Adicione também as seguintes expressões teóricas para **V(4)-V(3), V(3)** e **I(R2)**, dadas respectivamente por:

*40\*exp(-1000\*(time-150e-3)) 20\*exp(-1000\*(time-150e-3)) (20e-3)\*exp(-1000\*(time-150e-3))*,

para *time* 150 ms. Prossiga clicando em ►*Run*.

*(c)* A janela do *Grapher View* deverá mostrar os valores calculados pelo simulador numérico juntamente com os valores teóricos para comparação. Verifique as respostas dando um *zoom horizontal* nas imediações de t = 150 ms.